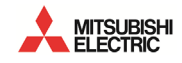

# *IoTWorX Getting Started Version 10.97*

*BCN-P5999-1462-A (2102)*

© 2021 ICONICS, Inc. All rights reserved worldwide. This document may not be reproduced or copied in any manner without written authorization from ICONICS, Inc.

The information contained within this document is subject to change without notice. ICONICS, Inc. does not guarantee the accuracy of the information.

AnalytiX and its respective modules are registered trademarks of ICONICS, Inc. GENESIS64, GENESIS32, Hyper Historian, BizViz, PortalWorX, MobileHMI and their respective modules, OPC-To-The-Core, and Visualize Your Enterprise are trademarks of ICONICS, Inc. .

Windows, Windows 10, Windows 8.1, Windows 8, Windows Server 2016, Windows Server 2012 R2, Windows Server 2012, Windows 7, Windows Server 2008, Windows Server 2008 R2, Windows Vista, Windows Server 2003, and Windows Server 2003 x64 are registered trademarks of Microsoft Corp. in the United States and other countries.

Other product and company names mentioned herein may be trademarks or registered trademarks of their respective owners.

Document No. UG-ITX-1097

# *ICONICS LICENSE AGREEMENT*

#### **YOU SHOULD CAREFULLY READ THE FOLLOWING TERMS AND CONDITIONS!**

Opening and using the enclosed software for any purpose indicates your acceptance of the terms and conditions of this license agreement. If you do not agree with them, you should return all software, documentation and copy protection keys within seven days of shipment unopened and your money will be refunded.

**ICONICS** provides this program and licenses its use in the United States, Puerto Rico, or internationally. You assume the responsibility for the selection of the program to achieve your intended results, and for the installation, use and results obtained from this program.

#### **LICENSE**

You are granted a personal license to use this program under the terms stated in this Agreement. You may: 1) Install and use the program on a single machine; and 2) make a single archival back-up copy of the program for the sole purpose of supporting your use of the single program on a single machine. You may not copy, translate, modify or adapt the program, or any portion thereof, or incorporate it, in whole or any part, in any other product, create derivative works based on the program, or any portion thereof, or license others to reproduce any copies of the program, or any portion thereof, and you may not decompile, disassemble or reverse engineer the program, or any component thereof except as permitted by law, and then only after having prior requested in writing from **ICONICS** any interoperability information you are attempting to obtain.

#### **TERM**

The license is effective until terminated. It will terminate if you fail to comply with any term or condition of this Agreement. You agree, upon such termination, to destroy the program and all copies that were made from it and to promptly return any copy protection key(s) to **ICONICS**.

#### **LIMITED WARRANTY**

**ICONICS** WARRANTS THE CD-ROM, DVD OR PHYSICAL DISKETTES, ON WHICH THE PROGRAM IS FURNISHED, AND PHYSICAL DOCUMENTATION TO BE FREE OF DEFECTS IN MATERIALS AND WORKMANSHIP UNDER NORMAL USE FOR A PERIOD OF NINETY (90) DAYS FROM THE DATE OF DELIVERY TO YOU AS EVIDENCED BY YOUR RECEIPT. THIS PROGRAM IS PROVIDED "AS IS" WITHOUT WARRANTY OF ANY KIND, EITHER EXPRESSED OR IMPLIED, INCLUDING BUT NOT LIMITED TO THE IMPLIED WARRANTIES OF TITLE, NON-INFRINGEMENT, MERCHANTABILITY OR FITNESS FOR A PARTICULAR PURPOSE. THE ENTIRE RISK AS TO THE QUALITY AND PERFORMANCE OF THE PROGRAM IS WITH YOU. SHOULD THE PROGRAM PROVE DEFECTIVE, YOU ASSUME THE ENTIRE COST OF ALL NECESSARY SERVICING, REPAIR, OR CORRECTION.

**ICONICS** SPECIFICALLY DISCLAIMS ALL OTHER WARRANTIES, EXPRESSED OR IMPLIED, INCLUDING BUT NOT LIMITED TO, IMPLIED WARRANTIES OF TITLE, NON-INFRINGEMENT, MERCHANTABILITY AND FITNESS FOR A PARTICULAR PURPOSE. IN PARTICULAR, WITH RESPECT TO ANY PARTICULAR APPLICATION, USE OR PURPOSE, IN NO EVENT SHALL **ICONICS** INC. BE LIABLE FOR ANY OTHER COMMERCIAL DAMAGE, INCLUDING BUT NOT LIMITED TO SPECIAL, INCIDENTAL, CONSEQUENTIAL OR OTHER DAMAGES. **ICONICS** DOES NOT WARRANT THAT THE FUNCTIONS CONTAINED IN THE PROGRAM WILL MEET YOUR REQUIREMENTS OR THAT THE OPERATION OF THE PROGRAM WILL BE UNINTERRUPTED OR ERROR FREE.

#### **LIMITATION OF REMEDIES**

**ICONICS**' entire liability and your exclusive remedy shall be the replacement of any CD-ROM, DVD or diskette not meeting **ICONICS**' "Limited Warranty" which is returned to **ICONICS** with a copy of your receipt within the warranty period. The remedy for breach of this warranty shall be limited to replacement and shall not encompass any other damages including but not limited to loss of profit, special, incidental, consequential, or other similar claims arising out of the use or inability to use such program even if **ICONICS** has been advised of the possibility of such damages, or for any claim by any other third party.

#### **GENERAL**

This Agreement will be governed by the laws of the Commonwealth of Massachusetts. Should you have any questions concerning this Agreement, you may contact **ICONICS** in writing at:

> **ICONICS**, Inc. 100 Foxborough Boulevard Foxborough, MA 02035

You acknowledge that you have read this Agreement, understand it and agree to be bound by its terms and conditions. You further agree that it is the complete and exclusive statement of the Agreement between you and **ICONICS** which supersedes any proposal or prior Agreement, oral or written, and any other communications between you and **ICONICS** relating to the subject matter of the Agreement.

#### **ICONICS RETURN POLICY**

All sales are final (NO RETURNS) unless one of the following conditions is applicable: Program is returned in its original packaging material within 7 days after shipment. In such a case, a full refund is provided, less all incurred shipping and handling costs. Program is returned within 30 days from the original shipment date. In such a case a 20% restocking fee is applicable. No returns are allowed on OPC ToolWorX or ActiveX ToolWorX. All returns must have an appropriate RMA number.

#### **EXPORT COMPLIANCE**

You agree to comply with the United States of America's current Export Administration Regulations (EAR) and agree that you will not distribute or supply this product in violation of the EAR. You are responsible for securing any export approval or license as may be needed under the EAR. Additionally, you are responsible for obtaining local customs clearance as applicable and paying all duties, taxes and other charges.

# **TABLE OF CONTENTS**

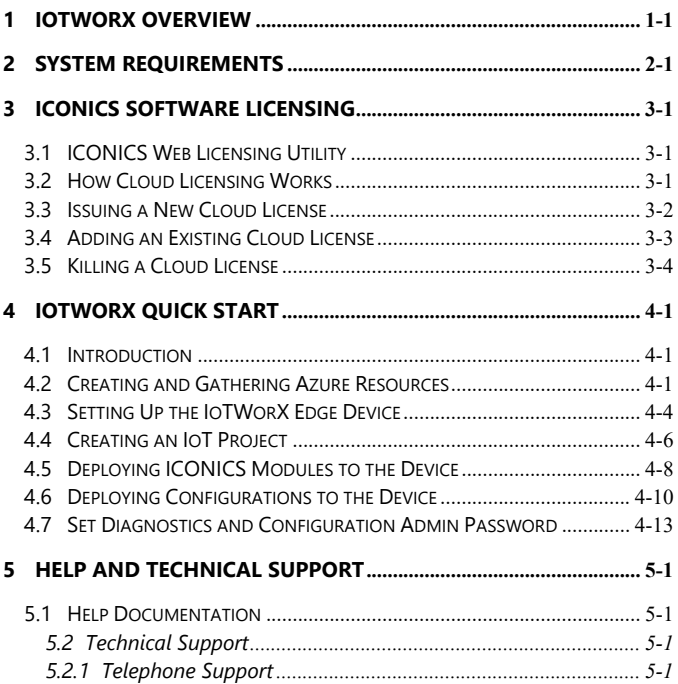

# <span id="page-8-0"></span>*1 IOTWORX OVERVIEW*

IoTWorX bridges the gap between an on-premises communications networks and an Azure cloud-based deployment platform. The IoT gateway, which can be considered an "Edge Device", provides data connectivity between on-premises end devices and the cloud. Targeting process, factory, and building automation as well as other industries, IoTWorX installs with on-premises communications includes BACnet, SNMP, Modbus, and OPC. The cloud communication path is highly secure and is based on Advanced Message Queuing Protocol (AMQP) and a publish/subscribe ("pub/sub") mechanism.

IoTWorX provides manufacturers and facility managers with a flexible platform to create Internet of Things applications. ICONICS offers several key IoT technologies, including rich connectivity to things (OPC, OPC UA, BACnet, SNMP, Modbus), secure cloud communications, and built-in realtime visualization and analytics. With simple setup and configuration, users can easily create remote monitoring and analytics solutions that meet their innovative business requirements for collaboration and shared insight across widely dispersed assets. The ICONICS IoT solution leverages the Azure cloud to provide global visibility, scalability, and reliability. Connect to standard ICONICS applications in the cloud such as GENESIS64, Hyper Historian, AnalytiX, and more. Optionally integrate Microsoft Azure services such as Power BI and Machine Learning to provide greater depth of analyses.

# <span id="page-10-0"></span>*2 SYSTEM REQUIREMENTS*

Your system must meet the minimum requirement before you can install IoTWorX.

Before installing any products please make sure you have the correct prerequisites installed.

#### **ICONICS Suite**

ICONICS advanced visualization, productivity, and sustainability solutions are built on its flagship products: GENESIS64™ HMI/SCADA, Hyper Historian™ plant historian, AnalytiX® solution suite and MobileHMI™ mobile apps. ICONICS is leading the way in cloud-based solutions with IoTWorX™, which helps customers embrace the Internet of Things (IoT) and Industry 4.0. This end-to-end software solution provides remote cloud monitoring and analytics via low-cost IoT gateway devices. Delivering information anytime, anywhere, ICONICS solutions scale from the smallest standalone embedded projects to the largest enterprise applications.

#### **System Requirements**

#### **CPU**

Intel Atom 38xx Dual Core, ARM32v7 Dual Core, or comparable processor

#### **Memory**

2 GB of RAM is required (4 GB Recommended)

**Note**: It is recommended that the system page file size be a minimum of four (4) times the size of installed (physical) RAM.

**Note**: It is recommended that the virtual memory allotment be two times the amount of physical memory (RAM) on the system.

### **Hard Disk**

At least 32 GB free hard disk space is required (SSD preferable)

## **Operating Systems**

- Raspbian-stretch (ARM32)
- Ubuntu 16.04 (AMD64)
- Ubuntu 18.04 (AMD64)
- Ubuntu Server 16.04 (AMD64)
- Ubuntu Server 18.04 (AMD64)

**NOTE**: The requirements described above are based on typical applications. Depending on your specific application, the minimum requirements may vary.

## **Required Hardware**

• Ethernet adapter, WiFi card, or cellular 3G/4G

## **Azure Service**

Azure IoT Hub (tier S1 or higher), Azure Storage Account

# <span id="page-12-0"></span>*3 ICONICS SOFTWARE LICENSING*

# <span id="page-12-1"></span>**3.1 ICONICS Web Licensing Utility**

The ICONICS Web Licensing Utility is the tool used to activate new licenses, add products to existing licenses, and kill licenses. The cloud licensing capability for ICONICS licensing requires that the machine with ICONICS products installed on it to have an internet connection available. The Web Licensing Utility steps do not need to be performed on the machine to be licensed.

## <span id="page-12-2"></span>**3.2 How Cloud Licensing Works**

ICONICS Cloud Licensing is a means of licensing ICONICS products that is specifically designed for applications running on public cloud, private cloud, or virtualized environments. Rather than maintaining the license locally on the machine, licenses are hosted by ICONICS on a publicly-accessible data center.

During normal operations of the licensed machine, the first action it takes when starting up is to request the license information according to its License Pool ID. This request requires the machine to have access to the internet in order to request the information from the ICONICS cloud licensing server.

Once the license information has been successfully retrieved, the machine continues to operate using the licensing information retrieved from the web. The machine then periodically checks with the ICONICS Cloud Licensing server in order to validate the license. If it cannot validate the license for an extended period of time, the machine license will fail.

## <span id="page-13-0"></span>**3.3 Issuing a New Cloud License**

Follow these instructions to activate a license on a machine that currently has no license on it, or has a license on it that you want to overwrite.

If your machine already has a license on it and you are looking to add another license to it, see the next section entitled, "Adding to an Existing Cloud License".

- 1. Go to<http://www.iconics.com/support> and click the "License Your Product" link on the right.
- 2. In the new page that appears, select "Cloud" and log in with your username and password.

**Note:** If you do not have a username and password pair, you can register for one using the "Create New Account" link at the bottom of the window. If you have a username and password but have forgotten them, you can click on the "Forgot Password" link at the bottom of the window.

- 3. Once you have logged into the website, click on the "New License" link at the top.
- 4. Enter your Product Registration Number(s) and Customer Key(s) for the products.

**Note:** Your Product Registration Number(s) and Customer Key(s) are usually inside the DVD tin package that ICONICS sent when the product was purchased.

- 5. Click the "Next" button once you have entered all of your Product Registration Number(s).
- 6. Choose an existing end user or enter new end user information. Click "Next" when done.

**Note:** The existing end user dialog may take a few moments to appear. Please be patient.

- 7. On the next screen, you see a list of the products that are available for you to license. Check all the products that you would like to license on this machine. Click "Next".
- 8. This page shows you a summary of what is in your license. Check to make sure everything is correct, then click on the "Generate Key" button. A page similar to the following image appears.

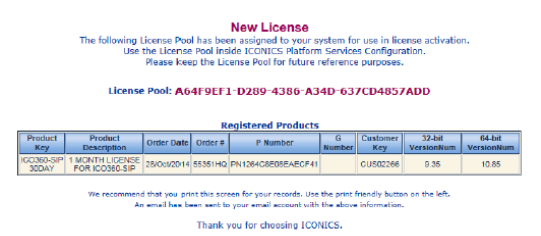

# <span id="page-14-0"></span>**3.4 Adding an Existing Cloud License**

- 1. Go to<http://www.iconics.com/support> and click the "License Product" link on the right.
- 2. In the new page that appears, select **Cloud** and log in with your user name and password.
- 3. Once you have logged into the website, click on the "Add to License" link at the top.

**Note:** It is very important to pick "Add to License" and not "New License". Picking "New License" overwrites any existing license already activated on this machine. Make sure to pick "Add to License" if you are adding products to a machine that already has a license on it.

4. Enter your existing License Pool ID and the Product Registration Number(s), and Customer Key(s) for the new products.

**Note:** Your Product Registration Number(s) and Customer Key(s) are usually inside the DVD tin package that ICONICS sent when the product was purchased.

- 5. Click the "Next" button once you have entered all of your Product Registration Number(s).
- 6. Choose an existing end user or enter new end user information. Click "Next" when done.

**Note:** The existing end user dialog may take a few moments to appear. Please be patient.

- 7. In the next screen, you see a list of the products that are available for you to license. Check all the products that you would like to license on this machine. Click "Next".
- 8. This page shows you a summary of what is in your license. Check to make sure everything is correct, then click on the "Generate Key" button.

# <span id="page-15-0"></span>**3.5 Killing a Cloud License**

- 1. Go to<http://www.iconics.com/support> and click the "License Product" link on the right. Select the "License" tab.
- 2. In the new page that comes up, select "Cloud" and log in with your username and password.
- 3. Once you have logged into the website, click on the "Kill License" link at the top. A page similar to the follwing figure appears.

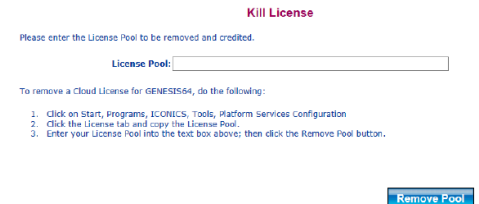

- 4. Enter your License Pool ID into the prompt. Click "Remove Pool".
- 5. A message confirming that the license has been successfully removed appears. You will also receive an email with the killed license information. The products associated with this License Pool are now safely parked on the website and available to be re-licensed at any time.

# <span id="page-18-0"></span>*4 IOTWORX QUICK START*

## <span id="page-18-1"></span>**4.1 Introduction**

This chapter provides a brief overview of the following IoTWorX procedures:

- Initial Resource Setup
- Device Provisioning
- IoT Publish List Configuration
- IoT Collector Configuration

**Note:** For complete information about any IoTWorX product, please refer to the Help documentation, which you can find in any ICONICS product.

## <span id="page-18-2"></span>**4.2 Creating and Gathering Azure Resources**

- 1. In the Azure portal, select your Azure storage account and then **Access Keys**. Copy the **Connection string – primary key** and keep it handy – this will be used in a later step.
- 2. In the Azure portal, select your IoT Hub, select **Built-in endpoints**. Copy the **Event Hub-compatible endpoint** and keep it handy.

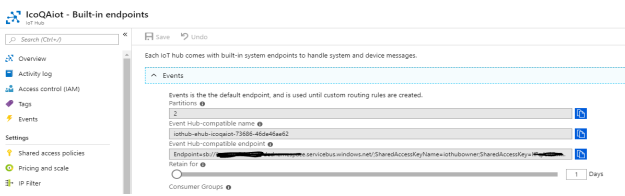

3. Go to **Shared access policies**. Select the **iothubowner** policy. Copy the **Connection string – primary key** and keep it handy.

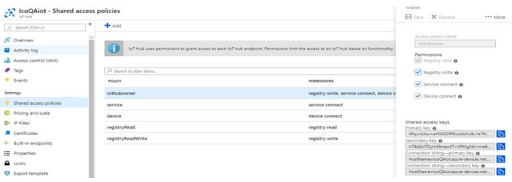

4. Now we are ready to create a device. Still on the **IoT Hub** page, select **IoT Edge** and then **Add an IoT Edge device**.

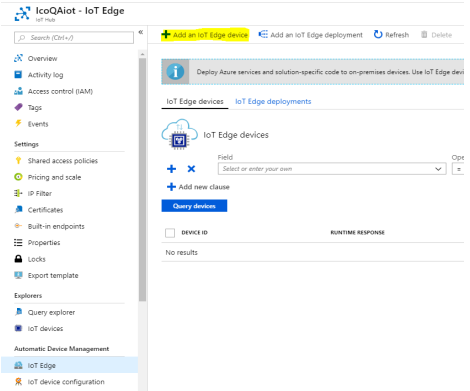

5. Name your device and then click **Save**.

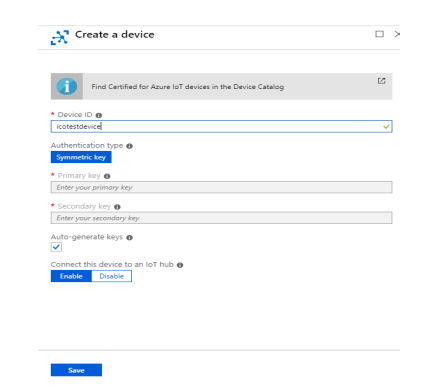

- 6. The device will now be listed under **IoT Edge Devices**.
- 7. Click the device to be brought to the overview page.

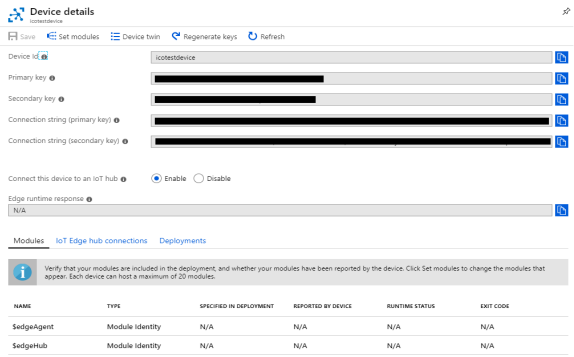

8. Copy the **Connection String** and keep handy.

# <span id="page-21-0"></span>**4.3 Setting Up the IoTWorX Edge Device**

There are several methods for installing IoTWorX on your edge device. The files for the following steps can be found on the IoTWorX installation media. Make sure you have either mounted the IoTWorX installation ISO file or copied the relevant files to your device.

## **Install IoTWorX on Ubuntu 64-bit Edge Device**

If you are using Ubuntu 16.04 or Ubuntu 18.04 (server or desktop version) use the following steps in Terminal to install IoTWorX on your device:

- 1. Cd into the **SharedFolder\_Setup** folder.
- 2. Run this command: **sudo chmod +x ./IoTWorX\_inst\_amd64.sh**
- 3. Run this command: **sudo ./IoTWorX\_inst\_amd64.sh**

### **Install IoTWorX on Other Edge Devices**

Option 1: For Linux operating systems based on ARM32, such as Raspbian, use the following steps to prepare the device:

- 1. Cd into the **SharedFolder\_Setup** folder.
- 2. Run this command:

## **sudo chmod +x ./IoTWorX\_inst\_arm32.sh**

3. Run this command: **sudo ./IoTWorX\_inst\_arm32.sh**

Option 2: If you are unable to use the provided sh file, you may manually install the required components using the steps below:

- 1. On your IoT device, install **Azure IoT Edge runtime**. Directions for doing so can be found here:
	- a. For x64 devices [https://docs.microsoft.com/en](https://docs.microsoft.com/en-us/azure/iot-edge/how-to-install-iot-edge-linux)[us/azure/iot-edge/how-to-install-iot-edge-linux](https://docs.microsoft.com/en-us/azure/iot-edge/how-to-install-iot-edge-linux)

b. For ARM32 devices [https://docs.microsoft.com/en-us/azure/iot](https://docs.microsoft.com/en-us/azure/iot-edge/how-to-install-iot-edge-linux-arm)[edge/how-to-install-iot-edge-linux-arm](https://docs.microsoft.com/en-us/azure/iot-edge/how-to-install-iot-edge-linux-arm)

**Note:** Use the Edge Device connection string obtained in step 8 of the previous section when editing the /etc/iotedge/config.yaml file. For production systems, you should also install certificates for IoT Edge. More information can be found here: [https://docs.microsoft.com/en](https://docs.microsoft.com/en-us/azure/iot-edge/how-to-create-transparent-gateway)[us/azure/iot-edge/how-to-create-transparent-gateway](https://docs.microsoft.com/en-us/azure/iot-edge/how-to-create-transparent-gateway)

- 2. If you run **sudo iotedge list** on the device, you will see that the edgeAgent module is running.
- 3. Run **sudo mkdir /usr/share/ICONICS** to create a directory where some common program data for ICONICS modules will be stored.
- 4. Copy the contents of the provided zip file into **/usr/share/ICONICS**.
- 5. Run **sudo chmod -R 755 /usr/share/ICONICS** to enable the required permissions for all files.
- 6. For production environments, update the Docker log file settings to limit the size (see: [https://docs.microsoft.com/en-us/azure/iot](https://docs.microsoft.com/en-us/azure/iot-edge/production-checklist)[edge/production-checklist\)](https://docs.microsoft.com/en-us/azure/iot-edge/production-checklist).

# <span id="page-23-0"></span>**4.4 Creating an IoT Project**

1. On the server where ICONICS Suite is installed, open **Workbench** and launch the **IoT Project Wizard**.

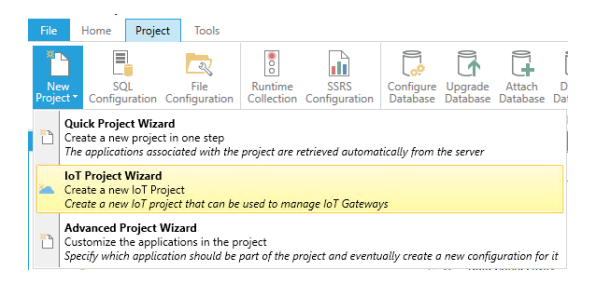

2. Give your project some name. In the **Azure Storage Connection** field, enter the connection string obtained in the first step of this document. Then in the **Azure Storage Folder** field enter the name of the folder within that storage where you would like to store IoTWorX configurations.

Click the "+" button next to the Subscriber Connection dropdown to create a new Subscriber Connection

- 3. Enter your subscription, and then enter the Event Hub connection string and IoT Hub owner connection string obtained in step 2 and step 3 of the first section of this document. Click **OK**.
- 4. Click **Next**.
- 5. Select your SQL Server, then enter the name of a NEW database where we will store the template configuration for our devices.

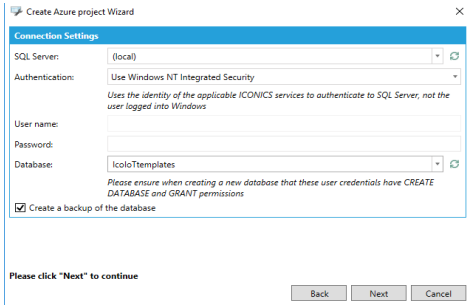

- 6. Click **Next**, then **Next** again.
- 7. Check the **Install/Overwrite** checkbox for each module that you will plan to use on your IoT device.

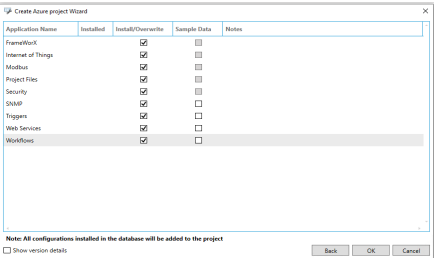

**Note:** The sample data for several modules could be optionally generated in the new database. Check the **Sample Data** checkbox for each module that you want to generate them.

8. Click **OK** to create the project.

## <span id="page-25-0"></span>**4.5 Deploying ICONICS Modules to the Device**

1. Expand the new IoT project in **Workbench** to see the device listed:

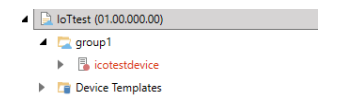

- 2. The device appears red here to indicate we can't deploy new ICONICS configurations to the device yet. We first need ICONICS modules running on the device before we can update its configuration. To do this, right click on device and select **Configure Modules**.
- 3. On the next screen, you will see the status of any Edge modules running on the device. Click the **Click to configure modules** link in the **Available Modules** header.

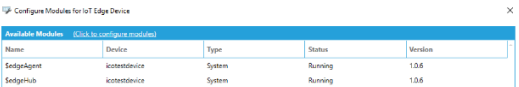

- 4. Under the **Deployment Options** section, select an option from the **Version** dropdown that is applicable to your deployment.
- 5. Check the **Deploy** checkbox for each ICONICS module you would like to add to your IoT device.

**Note**: The minimum required modules are **FrameWorX Server**, **IoT Publisher** and **Ico Edge Agent**. As we are using the IoT Visualizer for local visualizations later in this document we recommend deploying also IoT Visualizer module to IoT device already in this step.

- 6. Click **Deploy**. You should see a **Deploy successfully completed** message, indicating that a new deployment has been queued for the device. Click **Close.**
- 7. At this point, ICONICS modules will begin downloading to the IoT device. Depending on the speed of your internet, this may take some time (ICONICS modules total about 1.6 GB).
- 8. After modules have finished downloading and have started on the device, if you refresh your device group in **Workbench**, you will see that the device no longer red. It now has a green status icon indicating that it is online and running.
	- ▲ **bTtest** (01.00.000.00)  $q$ roup1 **同** icotestdevice

## <span id="page-27-0"></span>**4.6 Deploying Configurations to the Device**

- 1. Now that ICONICS modules are running on the gateway, we can deploy configurations to it. First, we will define a collection group. Expand your **Default Template** and **Internet of Things** provider. Right click **Collection Groups** and select **Edit.**
- 2. Add a new **Collection Group** to the list. This defines how often tags will be collected on the device. Apply your changes and close the form.

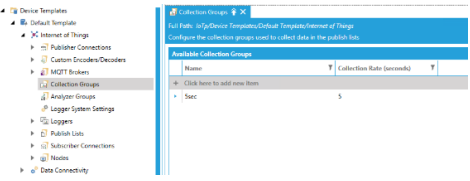

3. Next, we will define a publish list. Right click **Publish Lists** and select **Add Publish List**. Give your list a name and change the **Default Collection Group** to the group created in the previous step. Change the **Publish Rate** and **Refresh Rate** to values appropriate for your deployment.

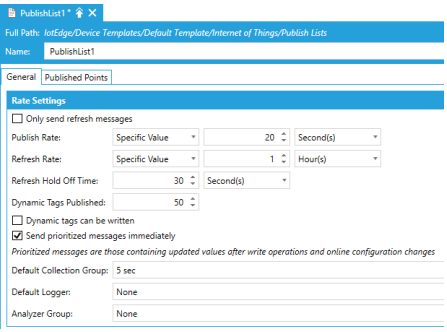

**Note**: There is an upper limit of 50 tags in dynamic subscriptions. Users are strongly encouraged to use static publish lists for this reason. Dynamic subscriptions are intended for small ad hoc requests for data, not large sets of tags.

> 4. On the **Published Points** tab, add the points you would like to be published. As an example, you can enter **svrsim:ramp double fast -100 100** as a point name with a **Publish Name** of **ramp1**. Apply your changes and close the form.

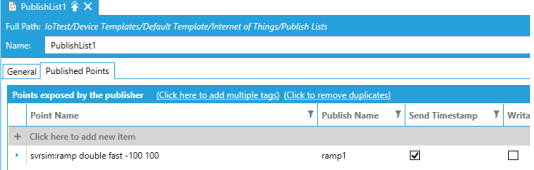

5. Open the **Publisher Connection** form for your device. Specify the publish list you created in the previous step as the **Publish List**. Apply your changes and close the form.

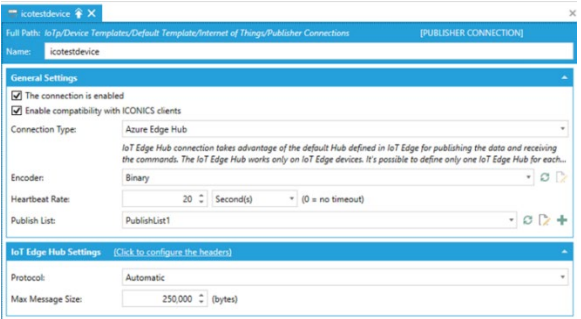

- 6. Now we will deploy this configuration to the device. Right click your device and select **Deploy Device(s) Configuration**. **Workbench** will create a new task to accomplish this. What is happening under the hood is:
	- a. The configuration that has been created in Workbench and stored in SQL Server is exported and a SQLite file is created.
	- b. The SQLite file (and other configuration pieces such as custom KPI dashboards) are packaged and sent to the Azure Storage account.
	- c. The Edge device's module twin is updated with the location of the new configuration.
	- d. The device receives a notification that its twin was updated and will download and apply the new configuration.
- 7. To confirm the new configuration has been applied, open **Data Explorer**. Browse to your device and look at the **Published Data via Static List**. You should see the point(s) you had defined earlier.

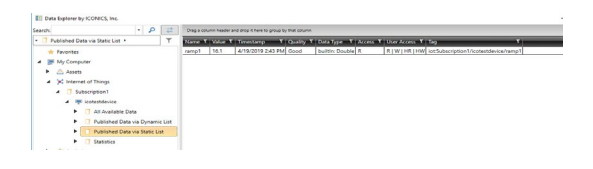

## <span id="page-30-0"></span>**4.7 Set Diagnostics and Configuration Admin Password**

It's highly recommended to change the default password for the Diagnostics and Configuration pages.

- 1. Go to the **IoTWorX Landing Page** by browsing to http://*DeviceIPaddres*.
- 2. Select **Diagnostics and Configuration**.
- 3. Log in as **admin** with the default password of **iconics**.
- 4. Follow the prompts to set a new admin password.

# <span id="page-32-0"></span>*5 HELP AND TECHNICAL SUPPORT*

## <span id="page-32-1"></span>**5.1 Help Documentation**

ICONICS software provides online help with descriptions and explanations of each application. Help is available throughout ICONICS Suite. You can access help in the following ways:

- Click the Help  $\Omega$  icon in the Workbench. This opens the help file for that application. To search for a topic in the help file, click the **Index tab** or the **Search tab**. Type or select the term you want to find, and then **click**  the topic you want to read.
- Press the F1 key to display context-sensitive help.
- Click the **Help** button in any dialog box to display context-sensitive help for that dialog box.
- Move the mouse pointer over an icon and pause for a moment to display pop-up ToolTips for quick help.
- From the Windows **Start** menu, select **All Programs** > **ICONICS Help** > **Help**.
- •

## **5.2 Technical Support**

### <span id="page-32-2"></span>**5.2.1 Telephone Support**

ICONICS support centers are open Monday through Friday, year round, except for local holidays and ICONICS holidays. Support handles calls on a first-come, first-served basis during the business hours below.

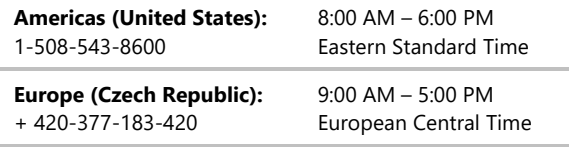

#### **Asia Pacific (Australia):**  + 61-2-9605 1333

9:00 AM – 5:00 PM Australian Eastern Time

Please have the following available when you call:

- Your SupportWorX Plan Number.
- A PC available for tests and diagnostics.
- A clear understanding about the issue.
- The version of your OS and the ICONICS product(s).
- OPC server or relevant third-party software info.

### **Note:** Go to

[https://getconnected.iconics.com/ICONICS/Support/GetSupp](https://getconnected.iconics.com/ICONICS/Support/GetSupport.aspx) [ort.aspx](https://getconnected.iconics.com/ICONICS/Support/GetSupport.aspx) to contact our Technical Support department.

## **Email Support**

The ICONICS support center email addresses are:

- **North America:** Support@ICONICS.com
- **Europe:** EuropeSupport@ICONICS.com
- **Pacific Rim:** PacificRimSupport@ICONICS.com

Please include your SupportWorX Plan Number when sending your message. Email requests will be answered on a first-come, first-served basis typically the same day.